# $\frac{d\ln\ln}{d}$

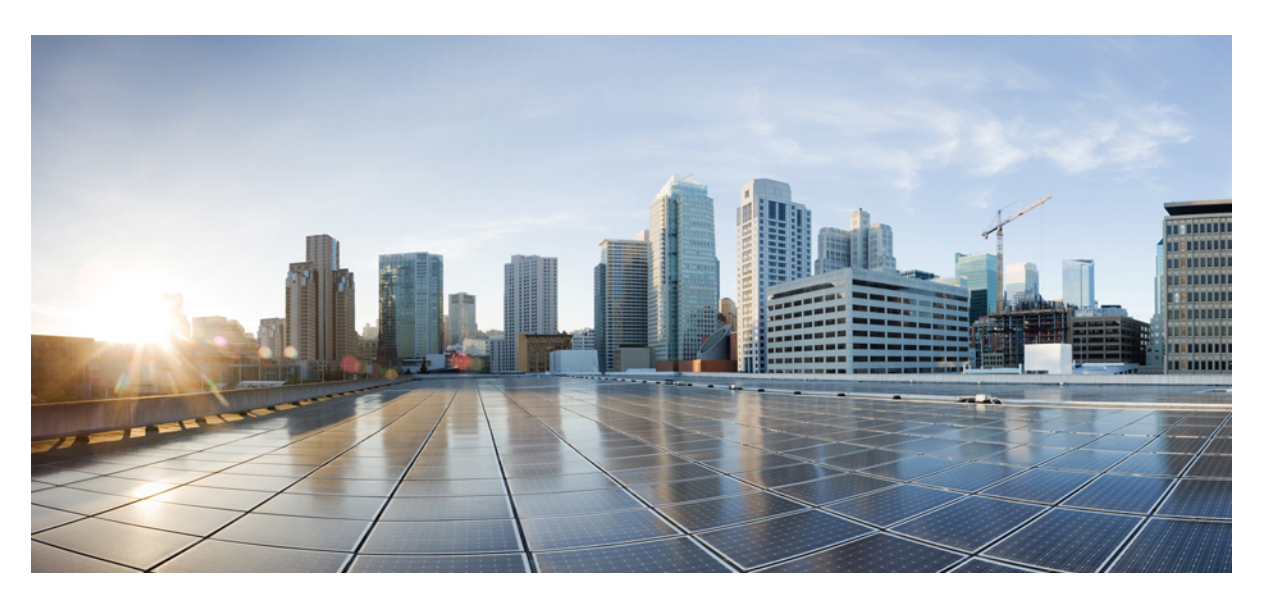

### **Cisco Webex Room Phone Guide de l'utilisateur**

**Première publication :** 2020-06-23 **Dernière modification :** 2020-12-15

### **Americas Headquarters**

Cisco Systems, Inc. 170 West Tasman Drive San Jose, CA 95134-1706 USA http://www.cisco.com Tel: 408 526-4000 800 553-NETS (6387) Fax: 408 527-0883

THE SPECIFICATIONS AND INFORMATION REGARDING THE PRODUCTS IN THIS MANUAL ARE SUBJECT TO CHANGE WITHOUT NOTICE. ALL STATEMENTS, INFORMATION, AND RECOMMENDATIONS IN THIS MANUAL ARE BELIEVED TO BE ACCURATE BUT ARE PRESENTED WITHOUT WARRANTY OF ANY KIND, EXPRESS OR IMPLIED. USERS MUST TAKE FULL RESPONSIBILITY FOR THEIR APPLICATION OF ANY PRODUCTS.

THE SOFTWARE LICENSE AND LIMITED WARRANTY FOR THE ACCOMPANYING PRODUCT ARE SET FORTH IN THE INFORMATION PACKET THAT SHIPPED WITH THE PRODUCT AND ARE INCORPORATED HEREIN BY THIS REFERENCE. IF YOU ARE UNABLE TO LOCATE THE SOFTWARE LICENSE OR LIMITED WARRANTY, CONTACT YOUR CISCO REPRESENTATIVE FOR A COPY.

The following information is for FCC compliance of Class A devices: This equipment has been tested and found to comply with the limits for a Class A digital device, pursuant to part 15 of the FCC rules. These limits are designed to provide reasonable protection against harmful interference when the equipment is operated in a commercial environment. This equipment generates, uses, and can radiate radio-frequency energy and, if not installed and used in accordance with the instruction manual, may cause harmful interference to radio communications. Operation of this equipment in a residential area is likely to cause harmful interference, in which case users will be required to correct the interference at their own expense.

The following information is for FCC compliance of Class B devices: This equipment has been tested and found to comply with the limits for a Class B digital device, pursuant to part 15 of the FCC rules. These limits are designed to provide reasonable protection against harmful interference in a residential installation. This equipment generates, uses and can radiate radio frequency energy and, if not installed and used in accordance with the instructions, may cause harmful interference to radio communications. However, there is no guarantee that interference will not occur in a particular installation. If the equipment causes interference to radio or television reception, which can be determined by turning the equipment off and on, users are encouraged to try to correct the interference by using one or more of the following measures:

- Reorient or relocate the receiving antenna.
- Increase the separation between the equipment and receiver.
- Connect the equipment into an outlet on a circuit different from that to which the receiver is connected.
- Consult the dealer or an experienced radio/TV technician for help.

Modifications to this product not authorized by Cisco could void the FCC approval and negate your authority to operate the product.

The Cisco implementation of TCP header compression is an adaptation of a program developed by the University of California, Berkeley (UCB) as part of UCB's public domain version of the UNIX operating system. All rights reserved. Copyright © 1981, Regents of the University of California.

NOTWITHSTANDING ANY OTHER WARRANTY HEREIN, ALL DOCUMENT FILES AND SOFTWARE OF THESE SUPPLIERS ARE PROVIDED "AS IS" WITH ALL FAULTS. CISCO AND THE ABOVE-NAMED SUPPLIERS DISCLAIM ALL WARRANTIES, EXPRESSED OR IMPLIED, INCLUDING, WITHOUT LIMITATION, THOSE OF MERCHANTABILITY, FITNESS FOR A PARTICULAR PURPOSE AND NONINFRINGEMENT OR ARISING FROM A COURSE OF DEALING, USAGE, OR TRADE PRACTICE.

IN NO EVENT SHALL CISCO OR ITS SUPPLIERS BE LIABLE FOR ANY INDIRECT, SPECIAL, CONSEQUENTIAL, OR INCIDENTAL DAMAGES, INCLUDING, WITHOUT LIMITATION, LOST PROFITS OR LOSS OR DAMAGE TO DATA ARISING OUT OF THE USE OR INABILITY TO USE THIS MANUAL, EVEN IF CISCO OR ITS SUPPLIERS HAVE BEEN ADVISED OF THE POSSIBILITY OF SUCH DAMAGES.

Any Internet Protocol (IP) addresses and phone numbers used in this document are not intended to be actual addresses and phone numbers. Any examples, command display output, network topology diagrams, and other figures included in the document are shown for illustrative purposes only. Any use of actual IP addresses or phone numbers in illustrative content is unintentional and coincidental.

All printed copies and duplicate soft copies of this document are considered uncontrolled. See the current online version for the latest version.

Cisco has more than 200 offices worldwide. Addresses and phone numbers are listed on the Cisco website at www.cisco.com/go/offices.

Cisco and the Cisco logo are trademarks or registered trademarks of Cisco and/or its affiliates in the U.S. and other countries. To view a list of Cisco trademarks, go to this URL: <https://www.cisco.com/c/en/us/about/legal/trademarks.html>. Third-party trademarks mentioned are the property of their respective owners. The use of the word partner does not imply a partnership relationship between Cisco and any other company. (1721R)

© 2021 Cisco Systems, Inc. Tous droits réservés.

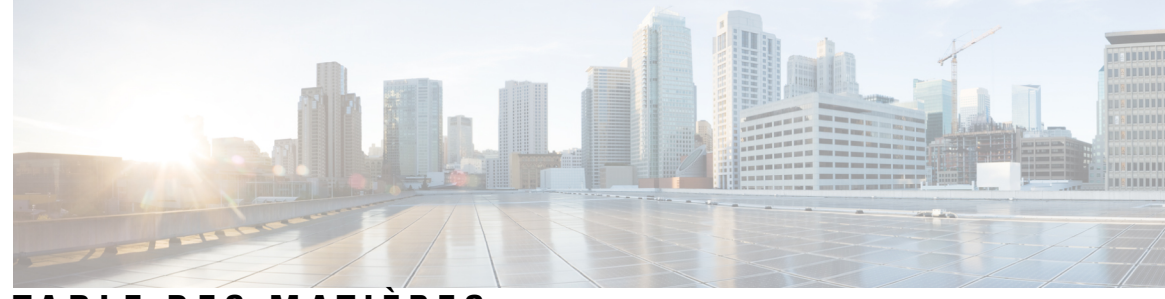

### **T ABLE DES M A TIÈRES**

#### **CHAPITRE 1 Votre [téléphone](#page-6-0) 1**

Cisco [Webex](#page-6-1) Room Phone **1**

[Nouveautés](#page-7-0) et mises à jour **2**

Informations nouvelles et modifiées pour la diffusion [infonuagique](#page-7-1) du 4 décembre 2020 **2**

[Touches](#page-9-0) et matériel **4**

Icônes de l'écran [d'accueil](#page-10-0) **5**

[Mode](#page-12-0) veille **7**

Modes de ligne [téléphonique](#page-12-1) **7**

Configurer votre téléphone en tant que [périphérique](#page-13-0) personnel **8**

[Connexion](#page-13-1) à un écran d'affichage avec un câble HDMI **8**

Installer les [microphones](#page-14-0) d'extension câblés **9**

Appairez votre téléphone à une [application](#page-15-0) Cisco Webex **10**

Mise à niveau du [micrologiciel](#page-15-1) du téléphone **10**

Reporter la mise à niveau du [téléphone](#page-16-0) **11**

Prise en charge des [fonctionnalités](#page-16-1) **11**

Aide et informations [complémentaires](#page-16-2) **11**

[Conditions](#page-16-3) générales de la garantie matérielle limitée à un an de Cisco **11**

#### **CHAPITRE 2 [Appels](#page-18-0) 13**

[Collaborer](#page-18-1) avec les appels **13** Faire un [appel](#page-18-2) **13** Pour [répondre](#page-19-0) à un appel **14** [Désactiver](#page-19-1) la sonnerie pour les appels entrants **14** Ajuster le [volume](#page-20-0) des appels **15** [Coupure](#page-20-1) du son **15** [Mettre](#page-20-2) un appel en attente **15**

#### [Permutation](#page-21-0) entre un appel actif et un appel en garde **16**

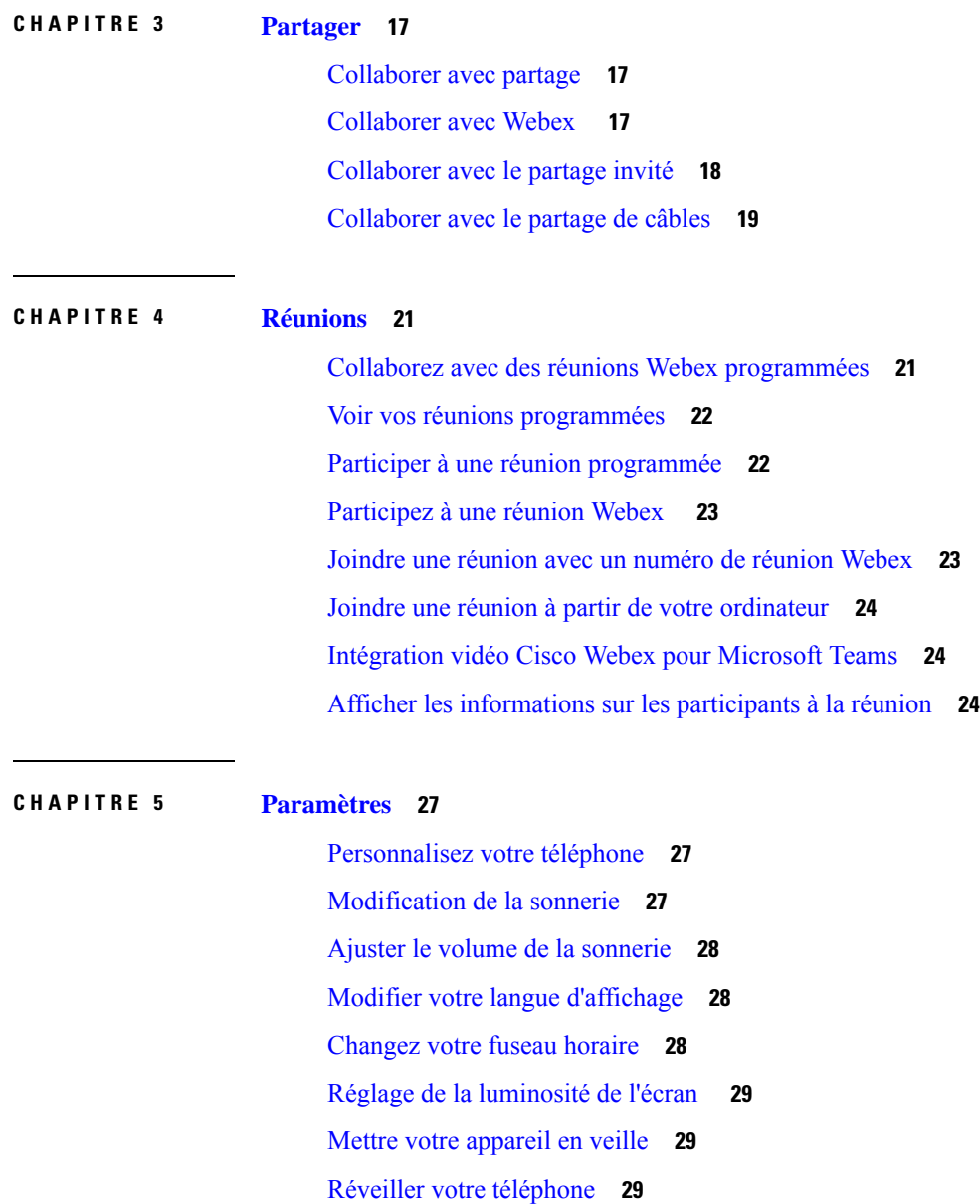

#### **CHAPITRE 6 [Sécurité](#page-36-0) et sureté du produit 31**

Consignes de sécurité et [renseignements](#page-36-1) relatifs aux performances **31** Panne [d'électricité](#page-36-2) **31** Domaines [réglementaires](#page-36-3) **31** [Appareils](#page-36-4) externes **31** Différents moyens [d'alimenter](#page-37-0) votre téléphone en électricité **32**

Comportement du téléphone en cas [d'encombrement](#page-37-1) du réseau **32** [Avertissement](#page-37-2) UL **32** [Puissance](#page-37-3) de classe 1 **32** [Étiquette](#page-38-0) du produit **33** [Déclarations](#page-38-1) de conformité **33** [Déclarations](#page-38-2) de conformité pour l'Union européenne **33** [Marquage](#page-38-3) CE **33** Déclaration sur [l'exposition](#page-38-4) aux fréquences radio de l'Union européenne **33** [Déclarations](#page-38-5) de conformité pour les États-Unis **33** Appareil radio [conforme](#page-38-6) à l'article 15 **33** [Déclarations](#page-38-7) de conformité pour le Canada **33** [Déclaration](#page-39-0) de conformité pour le Canada **34** [Déclaration](#page-39-1) de conformité pour les radars canadiens haute puissance **34** [Déclarations](#page-40-0) de conformité de la FCC **35** [Énoncé](#page-40-1) de la section 15.19 de la FCC **35** [Énoncé](#page-40-2) de la section 15.21 de la FCC **35** Déclaration de la FCC sur l'exposition aux rayonnements de [radiofréquences](#page-40-3) **35** Déclaration de la FCC sur les récepteurs et les appareils [numériques](#page-40-4) de classe B **35** [Présentation](#page-41-0) de la sécurité des produits Cisco **36** [Informations](#page-41-1) importantes en ligne **36**

**Table des matières**

Г

 $\mathbf I$ 

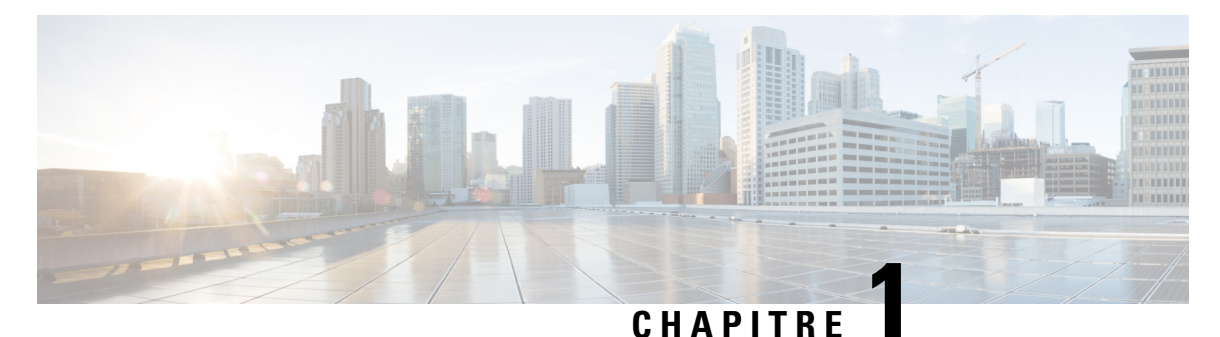

# <span id="page-6-0"></span>**Votre téléphone**

- Cisco [Webex](#page-6-1) Room Phone, à la page 1
- [Nouveautés](#page-7-0) et mises à jour, à la page 2
- Touches et [matériel,](#page-9-0) à la page 4
- Icônes de l'écran [d'accueil,](#page-10-0) à la page 5
- Mode [veille,](#page-12-0) à la page 7
- Modes de ligne [téléphonique,](#page-12-1) à la page 7
- Configurer votre téléphone en tant que [périphérique](#page-13-0) personnel, à la page 8
- Connexion à un écran [d'affichage](#page-13-1) avec un câble HDMI, à la page 8
- Installer les [microphones](#page-14-0) d'extension câblés, à la page 9
- Appairez votre téléphone à une [application](#page-15-0) Cisco Webex, à la page 10
- Mise à niveau du [micrologiciel](#page-15-1) du téléphone, à la page 10
- Reporter la mise à niveau du [téléphone,](#page-16-0) à la page 11
- Prise en charge des [fonctionnalités,](#page-16-1) à la page 11
- Aide et informations [complémentaires](#page-16-2) , à la page 11
- [Conditions](#page-16-3) générales de la garantie matérielle limitée à un an de Cisco, à la page 11

## <span id="page-6-1"></span>**Cisco Webex Room Phone**

Le Cisco Webex Room Phone offre une expérience de travail de collaboration pour les espaces Huddle et les salles de réunion. Vous pouvez utiliser le téléphone pour passer des appels, partager des informations et collaborer durant des réunions. Connectez un écran et vous pouvez collaborer avec tous les utilisateurs de la salle.

Le périphérique a deux états : la sortie de veille et la demi-veille. Lorsque le périphérique est inactif pendant deux minutes, il passe à l'état demi-veille.

Vous réveillez le périphérique lorsque vous touchez l'écran LCD, ou que vous recevez une notification d'appel ou de réunion.

Le téléphone possède une ligne qui gère jusqu'à 2 appels. Il utilise quatre microphones intégrés dont la couverture est de 360 degrés, de sorte que les gens vous entendent clairement d'une distance d'au moins 3 mètres.

Si vous utilisez le Cisco Webex Room Phonedans une grande pièce, réfléchissez aux deux microphones d'extension câblés. Ces accessoires de microphones étendent votre couverture de 6,1 m x 10 m (20 x 34 pieds ) et jusqu'à 22 personnes. Pour de meilleurs résultats, placez les microphones entre 0,91 m (3 pieds) et 2,1 m (7 pieds) du téléphone.

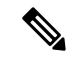

Nous vous recommandons de connecter le téléphone à un écran HDMI de façon à bénéficier de tous les avantages du périphérique. N'utilisez les câbles HDMI que lorsque vous vous connectez à un écran HDMI ou à un ordinateur portable. N'utilisez aucun autre câble ou adaptateur. **Remarque**

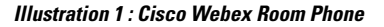

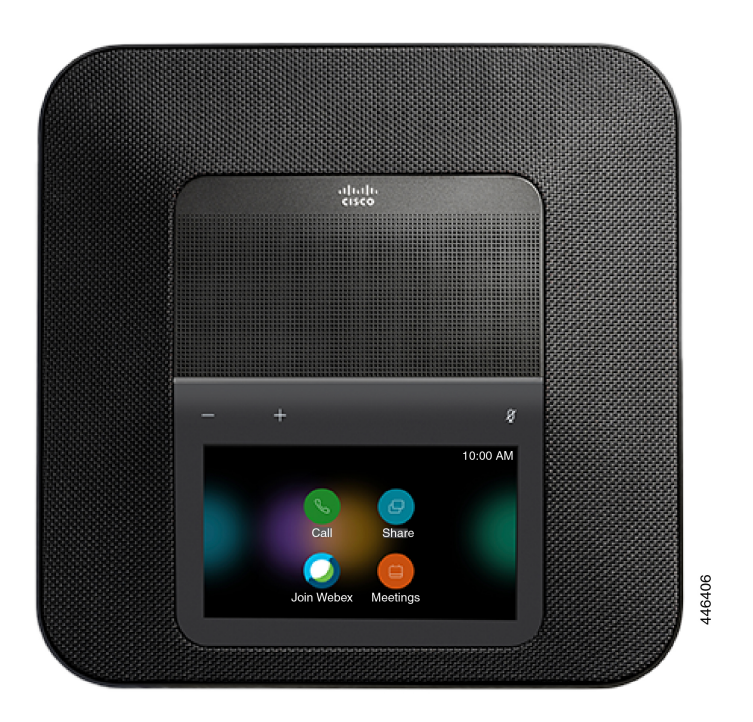

# <span id="page-7-1"></span><span id="page-7-0"></span>**Nouveautés et mises à jour**

Les sections suivantes décrivent les modifications apportées au document. Chaque section présente une modification majeure.

### **Informations nouvelles et modifiées pour la diffusion infonuagique du 4 décembre 2020**

Les informations suivantes sont nouvelles ou modifiées pour la communication a795c48041 su 4 décembre 2020.

| <b>Fonctionnalités</b>                                           | Contenu nouveau et modifié                                                       | <b>Commentaire</b>                                                                                                    |
|------------------------------------------------------------------|----------------------------------------------------------------------------------|----------------------------------------------------------------------------------------------------|
| Liste des participants                                           | Afficher les informations sur les<br>participants à la réunion, à la<br>page 24  | Vous permet de consulter les<br>informations sur les participants à<br>la réunion depuis votre téléphone.                                                                                |
|                                                                  | Collaborez avec des réunions<br>Webex programmées, à la page 21                  | Cette fonction n'est disponible que<br>si votre administrateur l'a<br>configurée.                                                                                                    |
|                                                                  | Collaborer avec les appels, à la<br>page 13                                      |                                                                                                    |
| Intégration vidéo Cisco Webex<br>pour Microsoft Teams            | Intégration vidéo Cisco Webex<br>pour Microsoft Teams, à la page 24              | Vous permet de rejoindre une<br>réunion Microsoft Teamsà partir de<br>votre téléphone.                                                                                                   |
|                                                                  |                                                                                  | Cette fonction n'est disponible que<br>si votre administrateur l'a<br>configurée.                                                                                                    |
| Support HDMI et CEC                                              | Mode veille, à la page 7                                                         | Vous permet d'économiser de<br>l'énergie et de prolonger la durée<br>de vie utile de vos appareils.<br>Cette fonction n'est disponible que<br>si votre administrateur l'a<br>configurée. |
|                                                                  | Mettre votre appareil en veille, à la<br>page 29                                 |                                                                                                    |
|                                                                  | Réveiller votre téléphone, à la<br>page 29                                       |                                                                                                    |
|                                                                  | Touches et matériel, à la page 4                                                 |                                                                                                    |
| Améliorations de la mise à jour des<br>micrologiciels            | Reporter la mise à niveau du<br>téléphone, à la page 11                          | Vous pouvez reporter ou démarrer<br>la mise à jour du micrologiciel                                                                                                    |
|                                                                  | Mise à niveau du micrologiciel du<br>téléphone, à la page 10<br>configurée.      | depuis le téléphone.<br>Cette fonction n'est disponible que                                                                                                    |
|                                                                  |                                                                                  | si votre administrateur l'a                                                                                                    |
| Paramètres de verrouillage                                       | Personnalisez votre téléphone, à la<br>page 27                                   | Permet à un administrateur de<br>verrouiller certains paramètres du<br>téléphone.                                                                                                    |
| Mode partagé et mode personnel                                   | Modes de ligne téléphonique, à la<br>page 7                                      | Vous permet d'utiliser votre<br>téléphone soit comme un appareil<br>partagé, soit comme votre<br>téléphone de bureau personnel.                                                          |
| Configurer votre téléphone en tant<br>que périphérique personnel | Configurer votre téléphone en tant<br>que périphérique personnel, à la<br>page 8 | Vous permet de générer un code<br>d'activation pour le mode<br>Personnel.                                                                                                    |

**Tableau 1 : Informations nouvelles et modifiées pour la communication a795c48041 du 4 décembre 2020**

# <span id="page-9-0"></span>**Touches et matériel**

Le Cisco Webex Room Phonecomporte plusieurs boutons et fonctions matériel qui vous permettent d'accéder aux fonctions du téléphone.

Utilisez les chiffres suivants pour identifier les boutons du téléphone et les éléments du matériel.

**Illustration 2 : Cisco Webex Room Phone Vue de dessus**

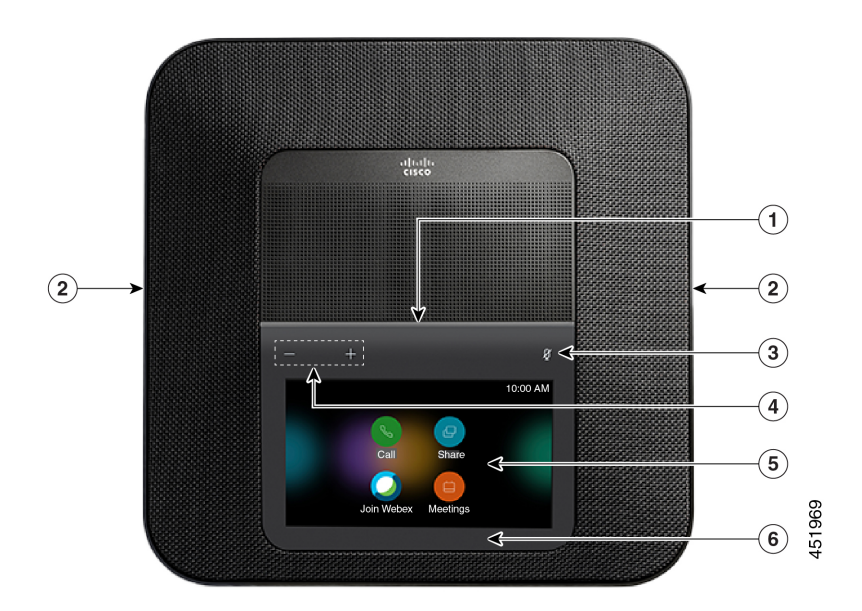

**Illustration 3 : Cisco Webex Room PhoneVue arrière**

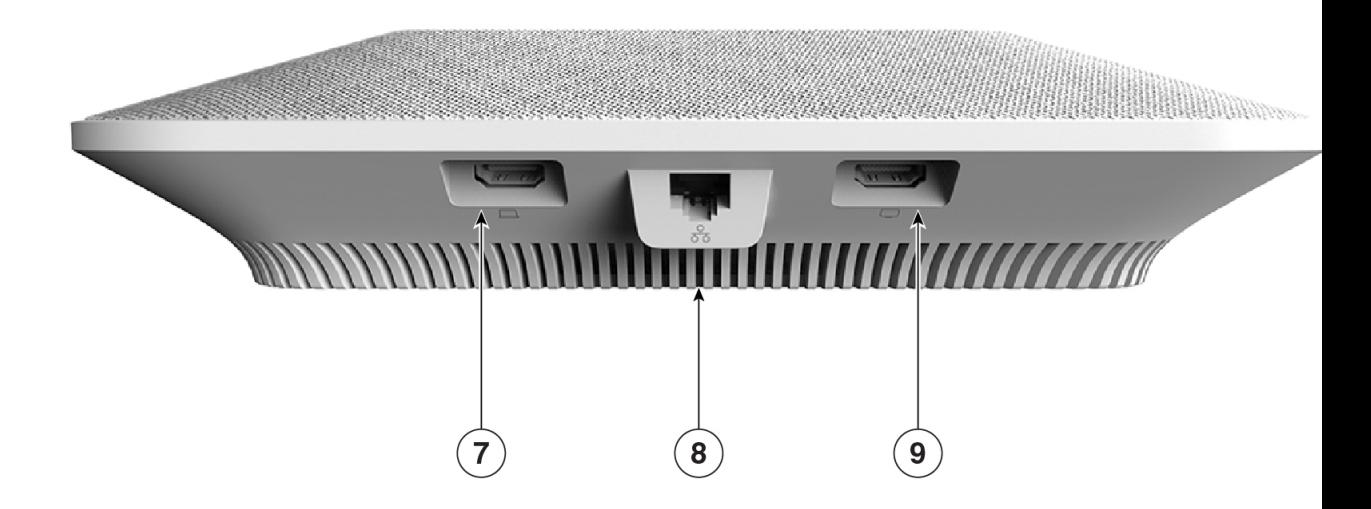

Le tableau suivant décrit les caractéristiques du matériel sur le Cisco Webex Room Phone.

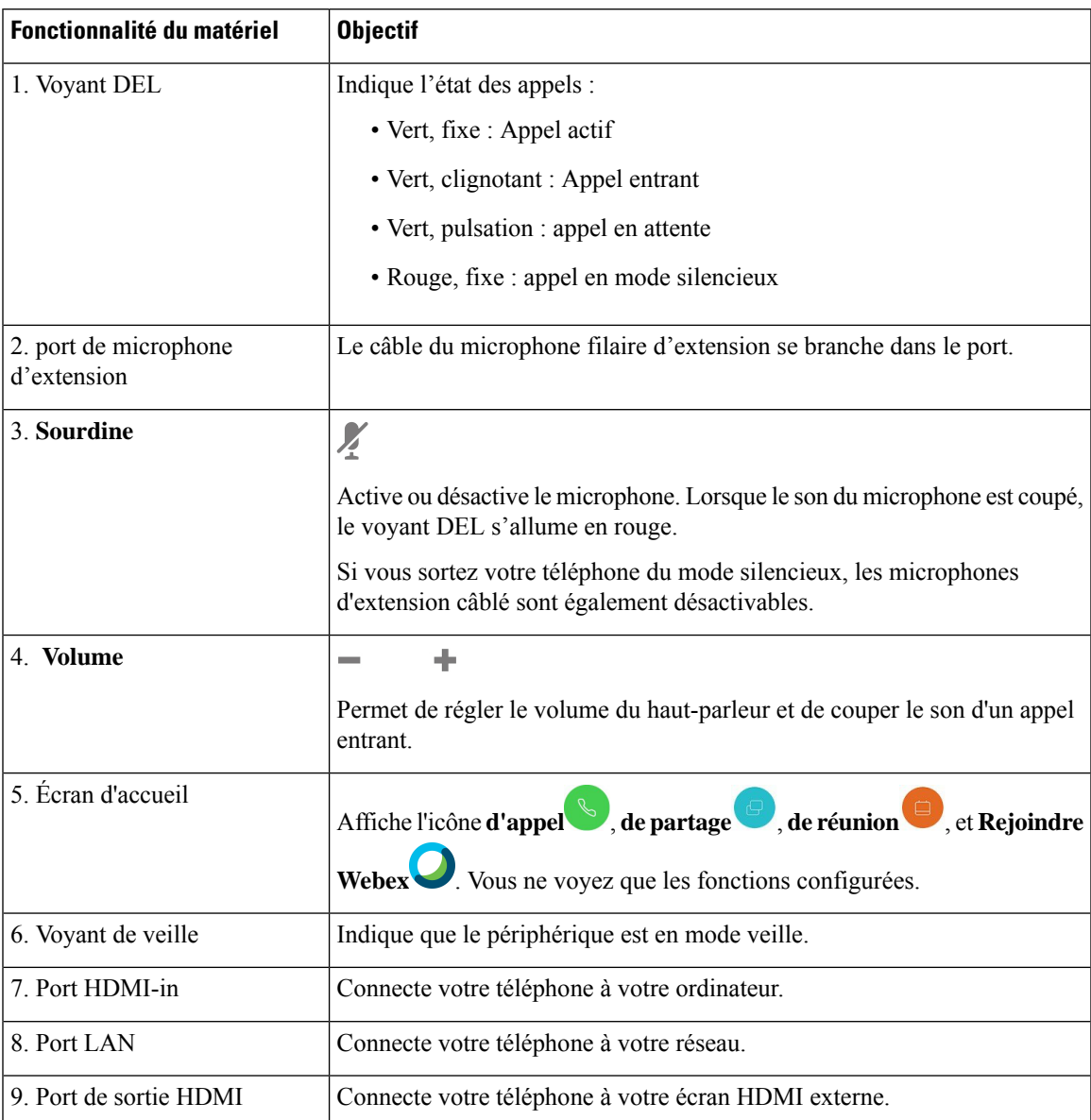

#### **Tableau 2 : Cisco Webex Room Phone Touches et matériel**

# <span id="page-10-0"></span>**Icônes de l'écran d'accueil**

L' Cisco Webex Room Phoneécran d'accueil vous permet d'accéder facilement à vos fonctions.

Fonctions la disponibilité est basée sur la manière dont votre téléphone se connecte au réseau. Si aucune icône ne s'affiche sur l'écran d'accueil, cela signifie que la fonction n'est pas disponible.

Utilisez les figures suivantes pour identifier les icônes de l'écran d'accueil.

#### **Illustration 4 : Cisco Webex Room Phone Écran d'accueil**

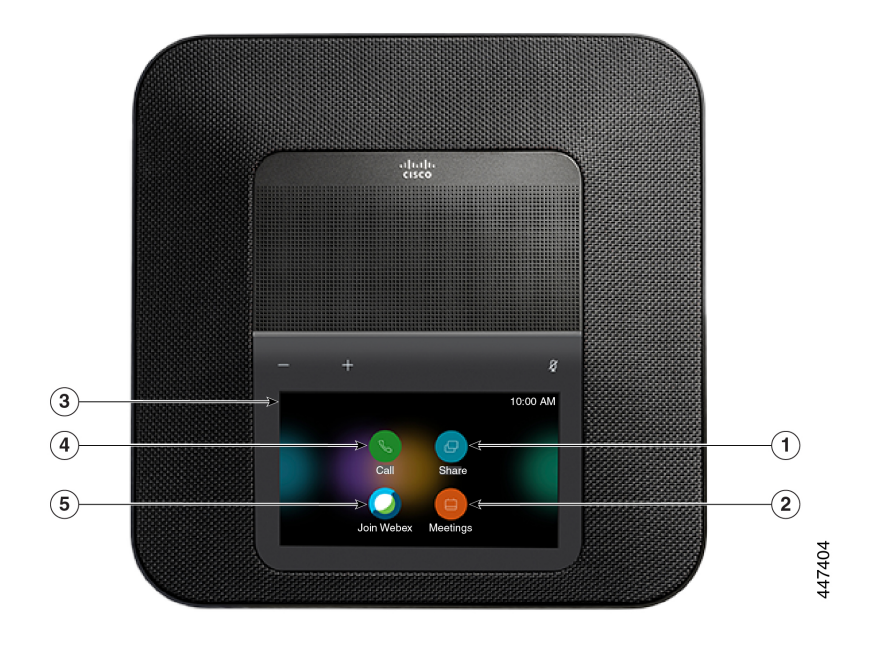

Le tableau suivant décrit les fonctions de l'écran d'accueil.

**Tableau 3 : Cisco Webex Room Phone Icônes de l'écran d'accueil**

| Icône                                                                                                    | <b>Objectif</b>                                                                                                    |
|----------------------------------------------------------------------------------------------------|----------------------------------------------------------------------------------------------------|
| Appuyez sur <b>Partager</b> pour partager des informations sur un écran HDMI.<br>Sélectionnez l'une des options suivantes :<br>Partage |                                                                                                    |
|                                                                                                    | • Partager au moyen de votre application Webex : Partagez du contenu<br>de votre application Cisco Webex à votre écran.                          |
|                                                                                                    | • Partage invité : partager des informations sans avoir un compte Webex<br>App ou Webex.                                                         |
|                                                                                                    | · Câble de partage : Partagez l'information avec un câble HDMI.                                                                                  |
| de Réunion                                                                                                    | Appuyez sur réunions pour afficher une liste des réunions Webex planifiées<br>ou pour vous joindre à une réunion depuis votre calendrier.        |
| 3. Coin supérieur gauche de<br>l'écran du téléphone.                                                                                   | Appuyez sur le coin supérieur gauche de l'écran du téléphone pour régler<br>la luminosité de l'écran ou accéder au menu paramètres du téléphone. |
|                                                                                                    | L'état de votre téléphone est également affiché ici. Une icône en forme de                                                                       |
|                                                                                                    | indique que le téléphone ne fonctionne pas et qu'il a besoin de l'attention<br>de l'administrateur.                                              |
|                                                                                                    | Appuyez sur appel pour passer un appel, afficher une liste des appels récents.                                                                   |

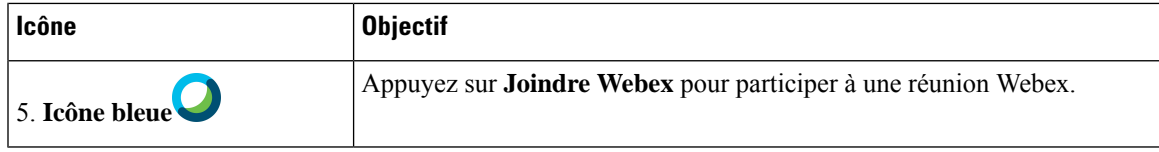

#### **Sujets connexes**

[Collaborer](#page-18-1) avec les appels, à la page 13 [Collaborer](#page-22-1) avec partage, à la page 17 Collaborez avec des réunions Webex [programmées](#page-26-1), à la page 21 [Participez](#page-28-0) à une réunion Webex , à la page 23

### <span id="page-12-0"></span>**Mode veille**

Lorsque vous n'avez pas utilisé votre téléphone pendant plusieurs minutes, il entre en Mode veille pour économiser de l'énergie et prolonger la durée de vie de l'appareil. L'appareil et votre écran HDMI entrent tous deux dans ce mode.

Cette fonction n'est disponible que si votre administrateur l'a configurée.

Le mode veille se compose de trois étapes :

- Inactif Le téléphone et l'écran sont actifs, mais ne sont pas utilisés.
- Semi-actif Si l'affichage numérique indique Cette fonction n'est disponible que si votre administrateur l'a configurée., alors vous verrez les annonces ou les notifications de votre entreprise sur votre écran d'affichage. Sinon, vous verrez un message vous invitant à appuyer sur l'écran de votre téléphone ou à démarrer une activité.
- Veille Le téléphone et l'écran d'affichage sont tous deux éteints. La LED de veille s'allume en blanc.

Selon la configuration de votre téléphone, celui-ci passe en mode veille si l'une des conditions suivantes se produit :

- Pas d'appels entrants pendant deux minutes, ou l'écran tactile LCD n'est pas activé pendant deux minutes
- Aucune réunion prévue dans les 30 prochaines minutes
- Pas d'appareils appairés

Pour Appel Cisco Unified Communications Manager (Unified CM) avec Cisco Webex Control Hub et Cisco Webex Calling avec Control Hub, les administrateurs configurent cette fonction à partir de Control Hub avec le paramètre **Veille**.

#### **Sujets connexes**

Mettre votre [appareil](#page-34-1) en veille, à la page 29 Réveiller votre [téléphone,](#page-34-2) à la page 29

# <span id="page-12-1"></span>**Modes de ligne téléphonique**

Cela dépend de la configuration de votre réseau, mais vous pouvez utiliser le Cisco Webex Room Phone dans l'un des deux modes suivants

• Mode partagé - Pour les personnes qui partagent un espace de travail ou une salle de réunion. Le nom de votre espace de travail s'affiche dans le coin supérieur gauche de votre téléphone. Votre calendrier de réunions indique les réunions Webex pour votre espace de travail.

Le mode partagé est le mode par défaut et il est accessible à tous.

• Mode personnel - Pour les personnes qui disposent d'un espace de travail dédié et qui ont besoin d'un téléphone de travail personnel. Vous voyez votre nom dans le coin supérieur gauche de votre téléphone. Votre calendrier de réunions affiche vos réunions Webex personnelles.

Cette fonction n'est disponible que si votre administrateur l'a configurée.Si le mode personnel est disponible, alors vous pouvez l'activer à partir de Cisco Webex Settings sur <https://settings.webex.com/>

### <span id="page-13-0"></span>**Configurer votre téléphone en tant que périphérique personnel**

Cela dépend de la configuration de votre réseau, mais vous pourrez peut-être utiliser votre téléphone en mode personnel. Le mode Personnel vous permet de consulter votre calendrier personnel au lieu du calendrier de salle pour vos réunions. Vous pouvez également collaborer avec vos collègues dans un espace de réunion personnel.

Cette fonction n'est disponible que si votre administrateur l'a configurée.

#### **Avant de commencer**

Obtenez vos identifiants de connexion pour les paramètres Cisco Webex.

#### **Procédure**

.

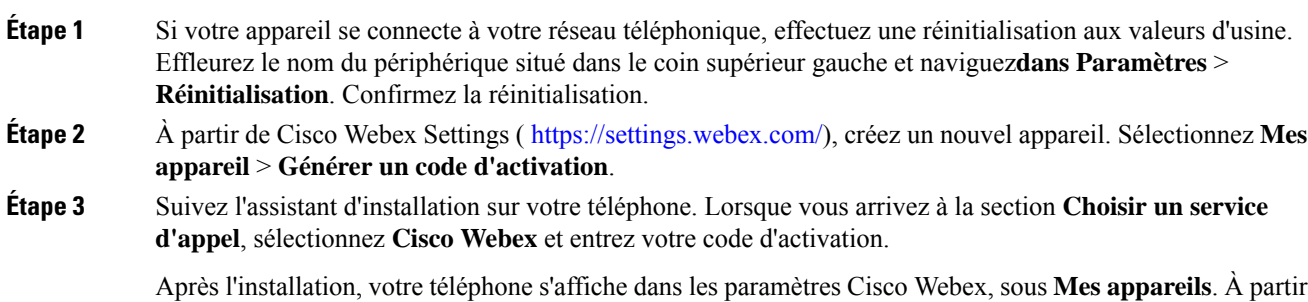

### <span id="page-13-1"></span>**Connexion à un écran d'affichage avec un câble HDMI**

de cette page, vous pouvez modifier le nom de l'appareil et le désactiver.

Pour terminer l'installation de votre téléphone, connectez-vous Cisco Webex Room Phoneà l'écran d'affichage et bénéficiez des avantages complets du périphérique.

#### **Avant de commencer**

Munissez-vous du câble HDMI de l'écran qui vous a été fourni avec votre périphérique. Les câbles sont des codes de couleur qui facilitent l'identification et où le câble de l'écran a un onglet rouge à l'extrémité.

#### **Procédure**

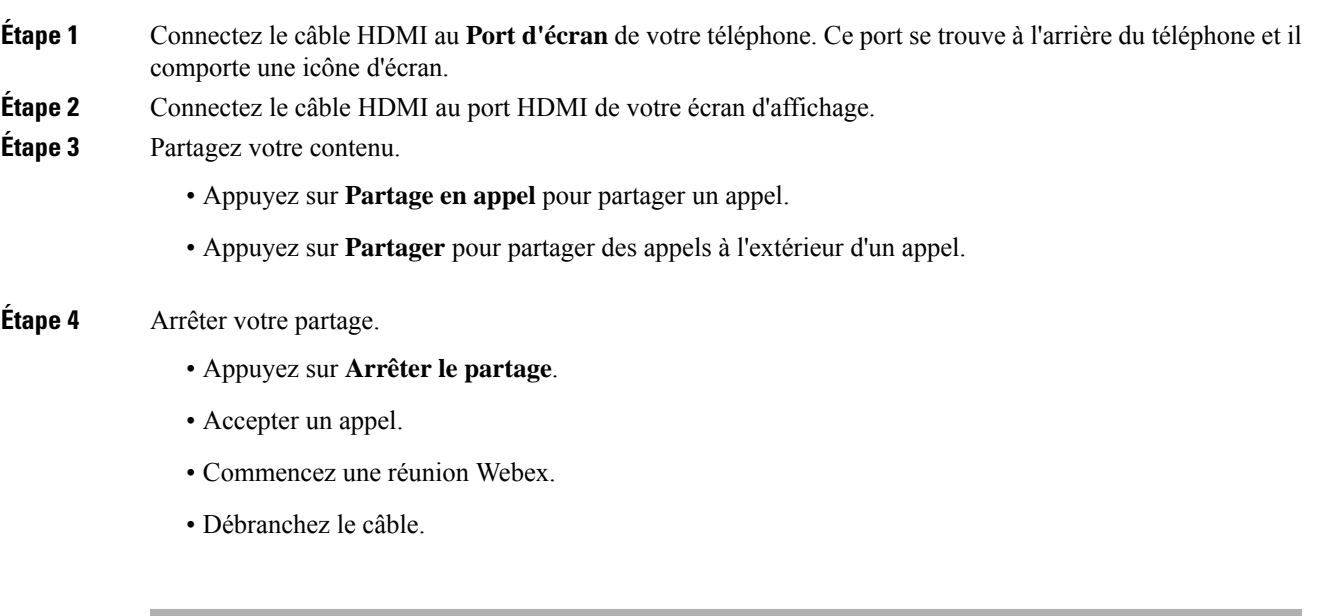

#### **Sujets connexes**

[Touches](#page-9-0) et matériel, à la page 4

# <span id="page-14-0"></span>**Installer les microphones d'extension câblés**

Le téléphone est compatible avec un kit optionnel comprenant deux microphones d'extension câblés. Vous pouvez étendre les microphones jusqu'à 2,13 m (7 pieds) du téléphone. Pour de meilleurs résultats, placez les microphones entre 0,91 m (3 pieds) et 2,1 m (7 pieds) du téléphone.

#### **Procédure**

**Étape 1** Branchez une extrémité du câble du microphone dans le port sur le côté du téléphone.

**Étape 2** Tirez le câble du microphone jusqu'à l'emplacement souhaité.

L'illustration suivante montre l'installation d'un microphone d'expansion filaire.

**Illustration 5 : Installation du microphone d'extension filaire**

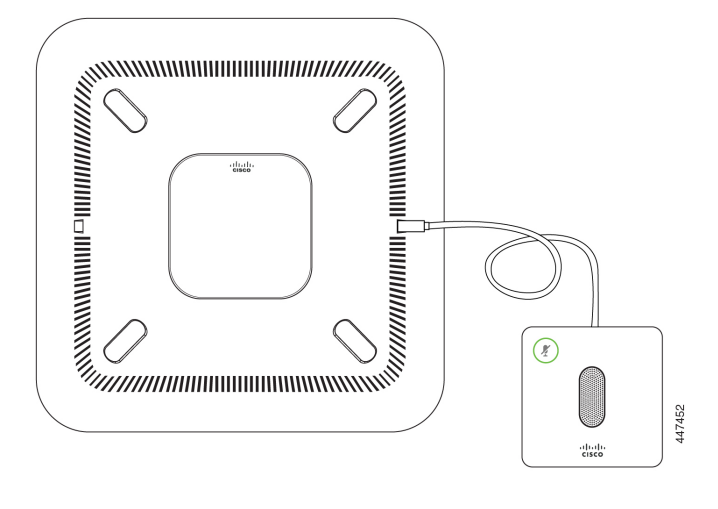

**Sujets connexes** Touches et [matériel,](#page-9-0) à la page 4

### <span id="page-15-0"></span>**Appairez votre téléphone à une application Cisco Webex**

Pour tirer le meilleur parti de votre téléphone, utilisez-le avec Webex . Une fois connecté, vous pouvez collaborer avec vos collègues en partageant des idées et des réunions.

Pour plus de détails, voir « Webex Teams App se connecte automatiquement avec les périphériques de salle et de bureau » ( [https://help.webex.com/en-us/nliifbo/](https://help.webex.com/en-us/nliifbo/Webex-Teams-App-Automatically-Connects-with-Room-and-Desk-Devices) [Webex-Teams-App-Automatically-Connects-with-Room-and-Desk-Devices\)](https://help.webex.com/en-us/nliifbo/Webex-Teams-App-Automatically-Connects-with-Room-and-Desk-Devices) ou « Utiliser l'application de

bureau Cisco Webex Meetings » ( [https://help.webex.com/en-us/nqx2ohdb/](https://help.webex.com/en-us/nqx2ohdb/Use-the-Cisco-Webex-Meetings-Desktop-App) [Use-the-Cisco-Webex-Meetings-Desktop-App](https://help.webex.com/en-us/nqx2ohdb/Use-the-Cisco-Webex-Meetings-Desktop-App)).

### <span id="page-15-1"></span>**Mise à niveau du micrologiciel du téléphone**

Si vous avez reporté la mise à jour de votre micrologiciel, mais que vous voulez maintenant installer la version la plus récente, alors mettez le téléphone à niveau à partir de **À propos de cet appareil.** Cette fonction n'est disponible que si votre administrateur l'a configurée.

Vous pouvez également consulter votre version actuelle du firmware et d'autresinformationsliées au firmware à partir de ce menu.

**Procédure**

**Étape 1** Appuyez sur le coin supérieur gauche de l'écran du téléphone.

**Étape 2** Naviguer **Paramètres** > **À propos de ce périphérique**.

**Étape 3** Faites défiler vers le bas et appuyez sur **Mettre à niveau maintenant** .

## <span id="page-16-0"></span>**Reporter la mise à niveau du téléphone**

Votre téléphone est mis à niveau vers le nouveau firmware à mesure que de nouvelles fonctions deviennent disponibles. Cette mise à niveau se produit lorsque vous activez le téléphone pour la première fois, ou lorsqu'une mise à niveau est disponible et que le téléphone est inactif.

Lorsque le téléphone est en cours de mise à niveau, une notification de mise à niveau s'affiche sur votre téléphone, et une temporisation de 30 secondes commence.Si vous ne faites rien, la mise à niveau se poursuit. Mais si vous êtes occupé, vous pouvez reporter la mise à niveau pour 6 heures.

Vous ne pouvez pas différer les mises à niveau critiques.

Cette fonction n'est disponible que si votre administrateur l'a configurée.

#### **Procédure**

Appuyez sur **Ajournement** pour retarder la mise à niveau.

### <span id="page-16-2"></span><span id="page-16-1"></span>**Prise en charge des fonctionnalités**

Ce document décrit toutes les fonctions prises en charge par le périphérique. Cependant, il est possible que certaines fonctions ne soient pas prises en charge par votre configuration actuelle. Pour plus d'informations sur les fonctions prises en charge, contactez votre administrateur.

### <span id="page-16-3"></span>**Aide et informations complémentaires**

Pour tout renseignement sur les fonctionnalités disponibles sur votre téléphone, communiquez avec votre administrateur.

Vous trouverez sur le site Web de Cisco [\(https://www.cisco.com\)](https://www.cisco.com) des informations supplémentaires sur les téléphones et les systèmes de contrôle des appels.

# **Conditions générales de la garantie matérielle limitée à un an de Cisco**

Des conditions spéciales s'appliquent à votre garantie matérielle et aux services qui sont à votre disposition au cours de la période couverte par la garantie.

La déclaration de garantie formelle, notamment les garanties et les accords de licence applicables aux logiciels Cisco sont disponibles sur Cisco.com, à cette adresse : [https://www.cisco.com/go/hwwarranty.](https://www.cisco.com/go/hwwarranty)

I

ı

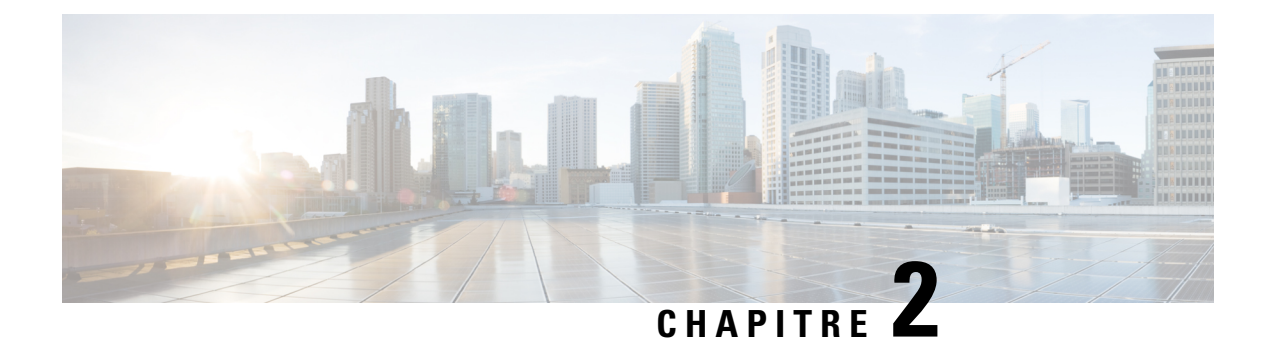

# <span id="page-18-0"></span>**Appels**

- [Collaborer](#page-18-1) avec les appels, à la page 13
- Faire un [appel,](#page-18-2) à la page 13
- Pour [répondre](#page-19-0) à un appel, à la page 14
- [Désactiver](#page-19-1) la sonnerie pour les appels entrants, à la page 14
- Ajuster le [volume](#page-20-0) des appels, à la page 15
- [Coupure](#page-20-1) du son, à la page 15
- Mettre un appel en [attente,](#page-20-2) à la page 15
- [Permutation](#page-21-0) entre un appel actif et un appel en garde, à la page 16

### <span id="page-18-1"></span>**Collaborer avec les appels**

Utilisez le bouton **Appel** pour passer un appel.

Pour vous simplifier la tâche, vos 25 derniers appels sont dans l'historique des appels. L'appel inclut également la numérotation prédictive, qui est une liste de suggestions générées basées sur votre recherche.

# <span id="page-18-2"></span>**Faire un appel**

Your phone makes it easy to call a coworker or client.

#### **Procédure**

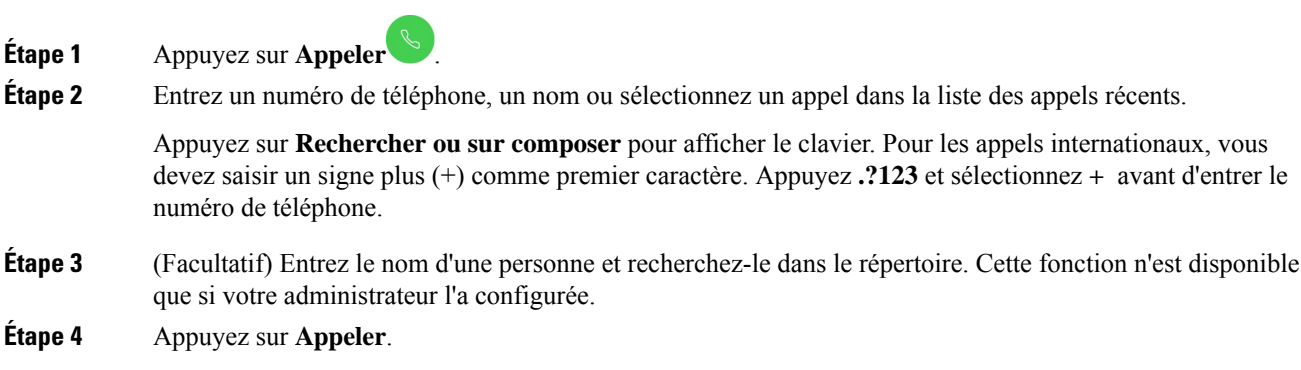

Le voyant du téléphone s'allume lorsque la personne accepte votre appel. Un minuteur affiche la durée de l'appel. L'appel s'affiche sur votre écran d'affichage si vous en utilisez.

**Étape 5** Appuyez sur **Fin de l'appel** pour terminer votre appel.

#### **Sujets connexes**

Touches et [matériel,](#page-9-0) à la page 4 Icônes de l'écran [d'accueil,](#page-10-0) à la page 5

### <span id="page-19-0"></span>**Pour répondre à un appel**

Répondez à votre téléphone lorsqu'il sonne et commencez à parler avec une autre personne.

Le voyant du téléphone s'allume lorsque vous acceptez un appel. Un minuteur affiche la durée de l'appel et l'appel s'affiche sur votre écran d'affichage.

#### **Procédure**

Effectuez l'une des actions suivantes :

- Appuyez sur **Répondre**.
- Appuyez sur **Refuser** si vous ne voulez pas répondre à l'appel.

#### **Sujets connexes**

Touches et [matériel,](#page-9-0) à la page 4 Icônes de l'écran [d'accueil,](#page-10-0) à la page 5

## <span id="page-19-1"></span>**Désactiver la sonnerie pour les appels entrants**

Si vous êtes occupé ou si vous ne voulez pas être dérangé, vous pouvez faire taire la sonnerie de l'appel entrant. Le volume de la sonnerie revient à la normale avec l'appel suivant.

#### **Procédure**

Lorsque vous avez un appel entrant, appuyez sur **Volume** en panne

#### **Sujets connexes**

Touches et [matériel,](#page-9-0) à la page 4 Icônes de l'écran [d'accueil,](#page-10-0) à la page 5

### <span id="page-20-0"></span>**Ajuster le volume des appels**

Vous pouvez modifier le volume de votre appel pour le rendre plus silencieux ou plus fort pendant vos appels. Cela vous permet d'écouter l'autre personne et d'aider d'autres personnes à vous entendre.

Lorsque vous réglez le volume d'appels, le volume de la sonnerie n'est pas ajusté.

#### **Procédure**

Appuyez sur **Volume de l'appel** à droite ou à gauche pour régler le volume de l'appel.

#### **Sujets connexes**

Icônes de l'écran [d'accueil](#page-10-0), à la page 5

### <span id="page-20-1"></span>**Coupure du son**

Pendant que vous êtes sur un appel, vous pouvez désactiver l'audio. Cela vous permet d'entendre l'autre personne, mais elle ne peut pas vous entendre.

Lorsque vous sortez le son de l'audio, la barre de LED s'affiche en rouge et l'icône de coupure de l'écran s'affiche sur l'écran du téléphone et l'écran d'affichage HDMI connecté.

#### **Procédure**

**Étape 1** Appuyez sur **Sourdine** sur le téléphone ou sur **Sourdine** sur un microphone d'extension.

Lorsque vous appuyez sur le bouton **Silence** sur un microphone d'extension, le téléphone et les microphones d'extension sont coupés.

<span id="page-20-2"></span>**Étape 2** Appuyez à nouveau sur **Silence** pour désactiver cette fonction.

#### **Sujets connexes**

[Touches](#page-9-0) et matériel, à la page 4 Icônes de l'écran [d'accueil](#page-10-0), à la page 5

### **Mettre un appel en attente**

Mettez un appel en attente si vous voulez parler en privé ou si vous voulez faire un deuxième appel. Vous pouvez avoir jusqu'à deux appels en garde.

Cette fonction n'est disponible que si votre administrateur l'a configurée.

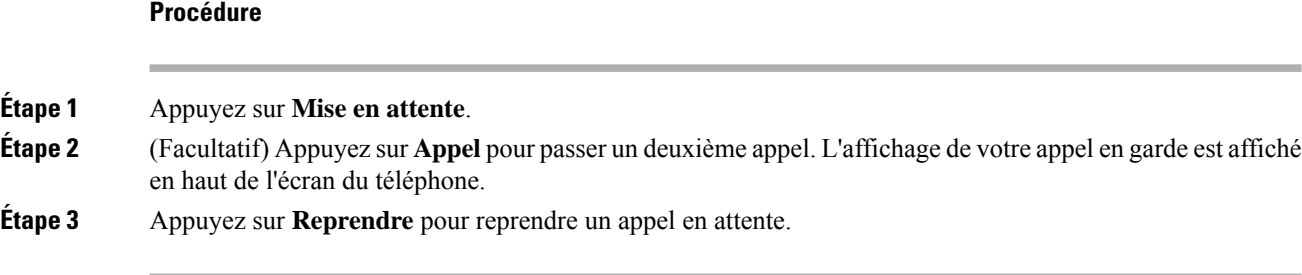

# <span id="page-21-0"></span>**Permutation entre un appel actif et un appel en garde**

Vous pouvez aisément basculer entre les appels actifs et en garde. Vos appels en garde s'affichent en haut de l'écran du téléphone.

Cette fonction n'est disponible que si votre administrateur l'a configurée.

#### **Procédure**

Appuyez sur **Permuter** pour passer à l'appel en attente.

L'appel actif est mis en attente.

<span id="page-22-0"></span>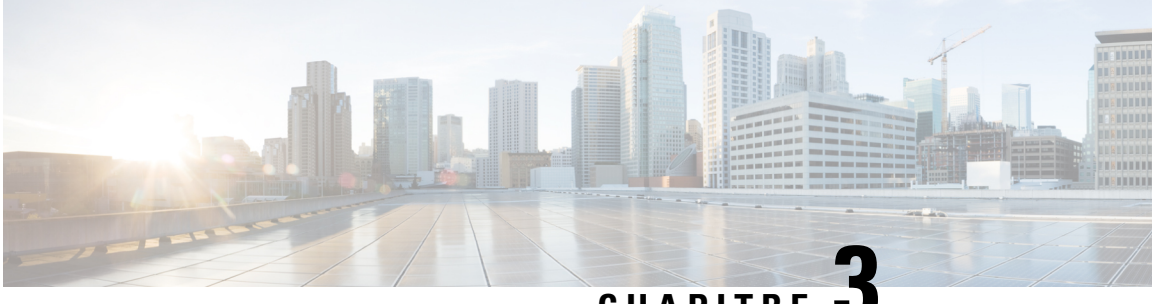

# **CHAPITRE 3**

### **Partager**

- [Collaborer](#page-22-1) avec partage, à la page 17
- [Collaborer](#page-22-2) avec Webex , à la page 17
- [Collaborer](#page-23-0) avec le partage invité, à la page 18
- [Collaborer](#page-24-0) avec le partage de câbles, à la page 19

### <span id="page-22-1"></span>**Collaborer avec partage**

Partager vous permet de partager facilement des informations avec vos collègues. Cela dépend de la configuration de votre téléphone, mais vous pouvez partager depuis votre ordinateur vers une réunion Webex, un écran HDMI, ou les deux.

Vous pouvez partager le contenu de deux façons :

- Partage sans fil Permet de partager du contenu sans fil. Vous collaborez avec vos collègues en utilisant soit Webex , soit Guest share. Cette fonction n'est disponible que si votre administrateur l'a configurée.
- Partage de câble : permet de partager du contenu grâce aux câbles HDMI inclus. Tout le monde peut utiliser le partage par câble en dehors d'une réunion ou d'un appel. Cependant, vous pouvez utiliser le partage de câbles au cours d'une réunion Webex seulement si votre administrateur la configure.

Si vous acceptez un appel, alors le service Share s'arrête.

#### **Sujets connexes**

[Touches](#page-9-0) et matériel, à la page 4 Icônes de l'écran [d'accueil](#page-10-0), à la page 5

### <span id="page-22-2"></span>**Collaborer avec Webex**

Vous pouvez connecter votre téléphone à Webex grâce à la fonction de couplage de proximité. Vous obtenez ainsi les fonctions de proximité activées dans l'application de réunion et d'équipes Webex.

Cette fonction n'est disponible que si votre administrateur l'a configurée.

Pour plus de détails, voir « Webex Teams App se connecte automatiquement avec les périphériques de salle et de bureau » ( [https://help.webex.com/en-us/nliifbo/](https://help.webex.com/en-us/nliifbo/Webex-Teams-App-Automatically-Connects-with-Room-and-Desk-Devices) [Webex-Teams-App-Automatically-Connects-with-Room-and-Desk-Devices](https://help.webex.com/en-us/nliifbo/Webex-Teams-App-Automatically-Connects-with-Room-and-Desk-Devices)) ou « Utiliser l'application de

bureau Cisco Webex Meetings » ( [https://help.webex.com/en-us/nqx2ohdb/](https://help.webex.com/en-us/nqx2ohdb/Use-the-Cisco-Webex-Meetings-Desktop-App) [Use-the-Cisco-Webex-Meetings-Desktop-App](https://help.webex.com/en-us/nqx2ohdb/Use-the-Cisco-Webex-Meetings-Desktop-App)).

### <span id="page-23-0"></span>**Collaborer avec le partage invité**

L'option partage invité vous permet de partager du contenu sans fil à partir de votre téléphone sans application Webex ou compte Webex.

Lorsque vous utilisez Guest share, notez les éléments suivants :

- Le partage fonctionne lorsque le périphérique est inactif. Lorsque le périphérique se trouve dans un appel ou qu'un autre utilisateur partage un appel, vous ne pouvez pas démarrer de partage.
- L'audio est lu sur l'ordinateur portable, mais pas sur les haut-parleurs du téléphone.
- la vidéo est diffusée en 1080p à 10 images par seconde ou en 720p à 30 images par seconde. Sélectionnez **Optimiser pour le mouvement et la vidéo** afin de garantir la meilleure expérience possible.
- la fonction de partage des invités est compatible avec les dernières versions de Firefox et Chrome sous Windows, Mac OS et Linux.

Cette fonction n'est disponible que si votre administrateur l'a configurée.

#### **Procédure**

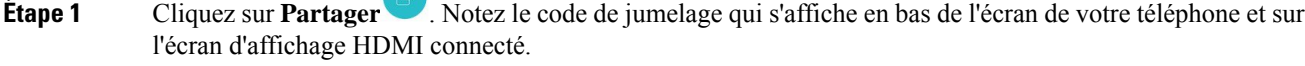

**Étape 2** Dans votre navigateur, allez à [devices.webex.com.](http://devices.webex.com) Entrez le code de jumelage.

**Étape 3** Entrez le code PIN de quatre chiffres qui s'affiche en haut de l'écran de votre téléphone de périphérique.

Remarque Entrez le code de partage de jumelage et le NIP de 4 chiffres chaque fois que vous accédez à [devices.webex.com.](http://devices.webex.com) Un nouveau NIP est généré toutes les 5 minutes. Entrez-en un nouveau si l'ancien PIN expire.

- **Étape 4** Dans votre navigateur, sélectionnez l'icône de site dans la barre d'adresse et accordez-lui la permission de partager votre écran.
- **Étape 5** (Facultatif) Si vous avez l'intention de partager du contenu vidéo, sélectionnez **Optimiser pour vidéo** pour une fréquence d'images supérieure et une résolution plus basse. Cela offre une expérience de partage vidéo plus fluide.

#### **Étape 6** Appuyez sur **Arrêter le partage**lorsque vous voulez arrêter de partager l'écran de votre ordinateur.

Toujours arrêter le partage avant la fermeture de la fenêtre du navigateur ou de l'ordinateur portable.

# <span id="page-24-0"></span>**Collaborer avec le partage de câbles**

Connectez votre téléphone à un ordinateur lorsque vous voulez collaborer avec vos collègues. Cette méthode permet de partager facilement desinformationslorsque tout le monde se trouve dansla même pièce ou lorsque Wi-Fi n'est pas disponible.

Tout le monde peut utiliser le partage par câble en dehors d'une réunion ou d'un appel. Cependant, vous pouvez utiliser le partage de câbles au cours d'une réunion Webex seulement si votre administrateur la configure.

#### **Avant de commencer**

Assurez-vous que votre téléphone se connecte à l'écran.

#### **Procédure**

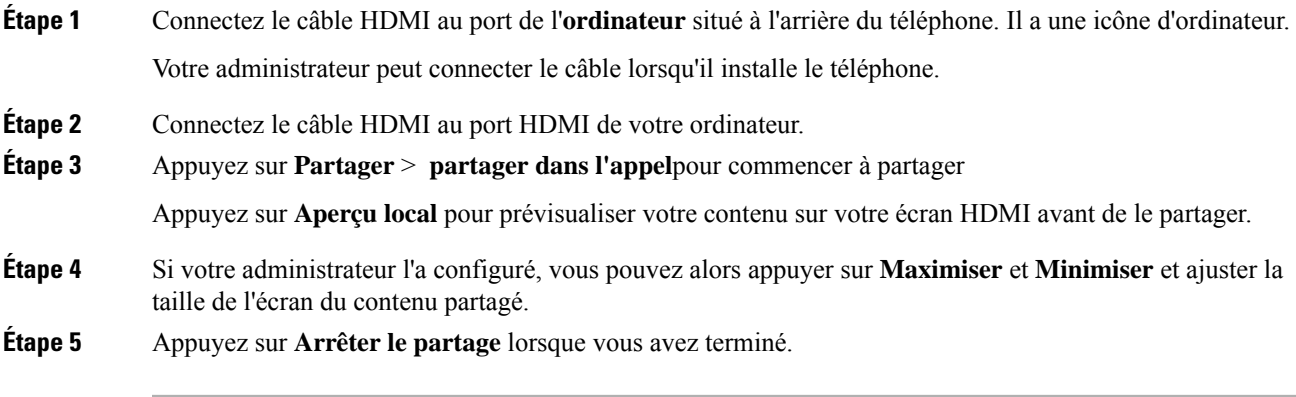

 $\mathbf I$ 

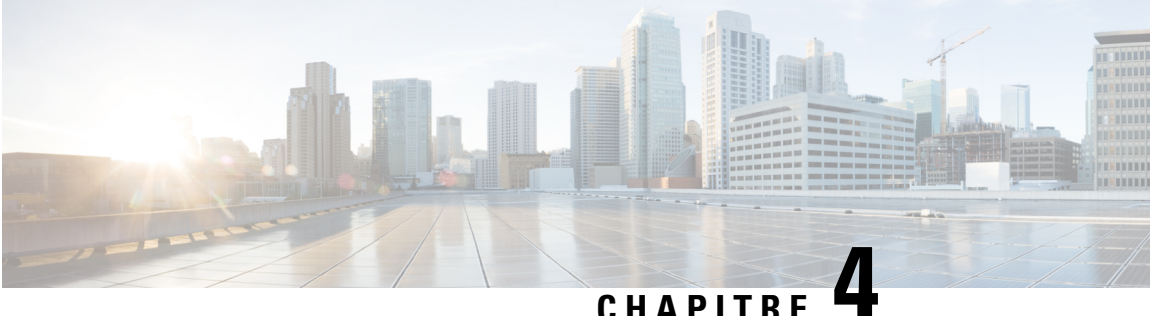

# <span id="page-26-0"></span>**Réunions**

- Collaborez avec des réunions Webex [programmées,](#page-26-1) à la page 21
- Voir vos réunions [programmées,](#page-27-0) à la page 22
- Participer à une réunion [programmée,](#page-27-1) à la page 22
- [Participez](#page-28-0) à une réunion Webex , à la page 23
- Joindre une [réunion](#page-28-1) avec un numéro de réunion Webex, à la page 23
- Joindre une réunion à partir de votre [ordinateur,](#page-29-0) à la page 24
- [Intégration](#page-29-1) vidéo Cisco Webex pour Microsoft Teams, à la page 24
- Afficher les [informations](#page-29-2) sur les participants à la réunion, à la page 24

### <span id="page-26-1"></span>**Collaborez avec des réunions Webex programmées**

Vous pouvez utiliser la fonctionnalité **Réunions** de votre téléphone pour rejoindre vos réunions Webex. Vous pouvez également voir vos prochaines réunions et recevoir une notification lorsqu'une réunion est sur le point de démarrer. Utilisez les réunions avec la fonction de partage et collaborez avec vos collègues.

Cette fonction n'est disponible que si votre administrateur l'a configurée.

Lorsque vous rejoignez une réunion, vous pouvez consulter des informations sur chaque participant à l'aide du bouton **Participants**.

Sur l'écran HDMI connecté, les éléments suivants s'affichent :

- Les participants actifs à la réunion. L'affichage change à mesure que des personnes différentes participent à la réunion.
- L'état de chaque participant affiché, y compris le haut-parleur actif, les participants muets et le participant qui partage un écran.

Au cours d'une réunion, vous contrôlez le volume de votre haut-parleur avec l'icône  $\blacktriangle$  Silence et Volume  $d$ 'appel  $\blacksquare$ 

#### **Sujets connexes**

Icônes de l'écran [d'accueil](#page-10-0), à la page 5 [Collaborer](#page-22-1) avec partage, à la page 17 [Touches](#page-9-0) et matériel, à la page 4

### <span id="page-27-0"></span>**Voir vos réunions programmées**

Vous pouvez consulter vos réunions Webex programmées. Vous pouvez également joindre une réunion si celle-ci est sur le point de démarrer.

#### **Procédure**

**Étape 1** Appuyez sur **Réunions** .

- **Étape 2** Parcourez les réunions programmées. Sélectionnez votre réunion pour afficher les renseignements sur la réunion.
- **Étape 3** (Facultatif) Appuyez sur **Joindre** pour participer à une réunion. Cette fonction n'est disponible que si votre administrateur l'a configurée.

#### **Sujets connexes**

Touches et [matériel,](#page-9-0) à la page 4 [Coupure](#page-20-1) du son, à la page 15 [Collaborer](#page-22-1) avec partage, à la page 17

# <span id="page-27-1"></span>**Participer à une réunion programmée**

Si votre téléphone se connecte à un calendrier en ligne, vous recevez un message d'avertissement lorsqu'une réunion est sur le point de démarrer.

Lorsqu'il est temps de commencer une réunion, vous voyez les détails de la réunion sur votre écran HDMI. Vous voyez une notification de réunion sur votre téléphone.

Cette fonction n'est disponible que si votre administrateur l'a configurée.

#### **Procédure**

Effectuez l'une des actions suivantes :

- Appuyez sur **Joindre** pour joindre votre réunion Webex.
- Appuyez sur **Rappeler plus tard** si vous voulez une deuxième alerte.
- Appuyez sur **Ignorer** si vous voulez ignorer la réunion.

#### **Sujets connexes**

Touches et [matériel,](#page-9-0) à la page 4 [Coupure](#page-20-1) du son, à la page 15 [Collaborer](#page-22-1) avec partage, à la page 17 П

# <span id="page-28-0"></span>**Participez à une réunion Webex**

Vous pouvez vous joindre Cisco Webex Meetingsdirectement à partir de votre téléphone avec **Joindre**

**Webex** .

Cette fonction n'est disponible que si votre administrateur l'a configurée.

#### **Avant de commencer**

Vous avez besoin du numéro de réunion. Il s'agit du numéro de 9 à 11 chiffres de votre invitation à une réunion.

#### **Procédure**

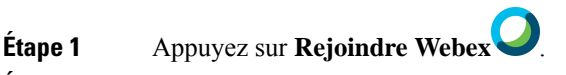

**Étape 2** Saisissez le numéro de la réunion et appuyez sur **Joindre**.

La barre LED s'allume en vert.

#### **Sujets connexes**

[Touches](#page-9-0) et matériel, à la page 4 [Coupure](#page-20-1) du son, à la page 15 [Collaborer](#page-22-1) avec partage, à la page 17

# <span id="page-28-1"></span>**Joindre une réunion avec un numéro de réunion Webex**

Vous pouvez participer à une réunion par téléphone avec un numéro de réunion Webex. Il s'agit d'un moyen aisé de joindre une réunion si votre calendrier n'est pas en ligne.

Cette fonction n'est disponible que si votre administrateur l'a configurée.

#### **Avant de commencer**

Obtenez votre numéro de réunion à partir de l'invitation à une réunion Webex. Certaines réunions comportent également un mot de passe.

#### **Procédure**

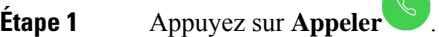

**Étape 2** Entrez votre numéro de réunion.

- **Étape 3** (Facultatif) Entrez le mot de passe de votre réunion si vous en avez.
- **Étape 4** Appuyez sur **Joindre**.

#### **Sujets connexes**

Touches et [matériel,](#page-9-0) à la page 4 [Coupure](#page-20-1) du son, à la page 15 [Collaborer](#page-22-1) avec partage, à la page 17

### <span id="page-29-0"></span>**Joindre une réunion à partir de votre ordinateur**

Si vous couplez votre téléphone à votre ordinateur, vous pouvez alors participer à une réunion Webex à partir de votre application de réunions. Cela vous permet d'utiliser votre téléphone et votre écran HDMI pour collaborer.

Lorsqu'il est temps de démarrer une réunion, une notification de réunion s'affiche sur votre ordinateur.

Cette fonction n'est disponible que si votre administrateur l'a configurée.

#### **Avant de commencer**

Appairez votre téléphone à votre application de réunion.

#### **Procédure**

Sur l'écran de votre ordinateur, sélectionnez **Démarrer une réunion**.

### <span id="page-29-1"></span>**Intégration vidéo Cisco Webex pour Microsoft Teams**

Si votre administrateur a configuré cette fonction, vous pourrez rejoindre une réunion Microsoft Teams avec votre téléphone et collaborer avec vos collègues ou vos clients.

Cette intégration vous permet d'effectuer les actions suivantes à partir de votre téléphone :

- Rejoignez une réunion avec One Button to Join pour les réunions de équipes Microsoft Teams. Cette fonctionnalité nécessite que vous ajoutiez la ressource Calendrier du téléphone à la réunion ou que vous transmettiez l'invitation à la réunion à la salle.
- Partagez du contenu lors d'une réunion en utilisant un câble HDMI.
- Voir le contenu partagé par les autres participants à la réunion.
- Consulter la liste des participants à la réunion ainsi que les statuts Muet et Partagé de chaque personne. Le haut-parleur actif ne s'affiche pas.

### <span id="page-29-2"></span>**Afficher les informations sur les participants à la réunion**

Pendant votre Cisco Webex Meetings, vous pouvez afficher des informations sur chaque participant à partir de votre téléphone. Ces informations comprennent les éléments suivants :

• La liste des personnes en présence.

• L'état de chaque participant affiché, y compris le haut-parleur actif, les participants muets et le participant qui partage un écran.

Vous voyez également une notification si un participant se joint à la réunion ou en sort.

Cette fonction n'est disponible que si votre administrateur l'a configurée.

#### **Avant de commencer**

Participer à une réunion

#### **Procédure**

appuyez sur **participants**.

I

ı

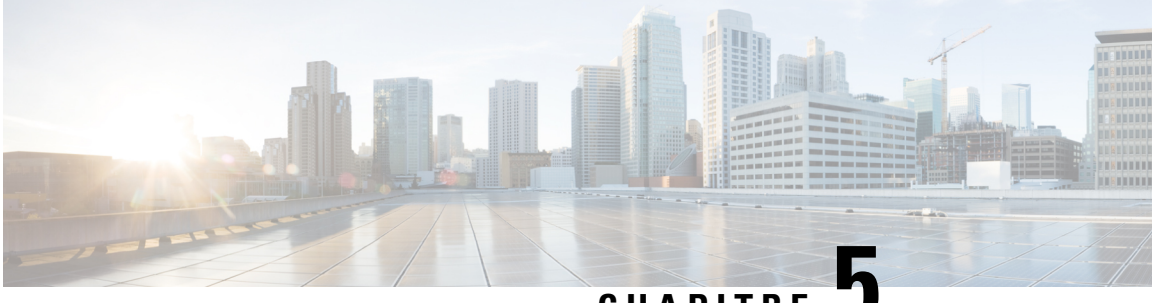

### **CHAPITRE 5**

# <span id="page-32-0"></span>**Paramètres**

- [Personnalisez](#page-32-1) votre téléphone, à la page 27
- [Modification](#page-32-2) de la sonnerie, à la page 27
- Ajuster le volume de la [sonnerie,](#page-33-0) à la page 28
- Modifier votre langue [d'affichage,](#page-33-1) à la page 28
- [Changez](#page-33-2) votre fuseau horaire, à la page 28
- Réglage de la [luminosité](#page-34-0) de l'écran , à la page 29
- Mettre votre [appareil](#page-34-1) en veille, à la page 29
- Réveiller votre [téléphone,](#page-34-2) à la page 29

### <span id="page-32-1"></span>**Personnalisez votre téléphone**

De nombreux paramètres et fonctionnalités sont activés par défaut. Cependant, vous pouvez personnaliser ces éléments à partir du menu **Paramètres**.

Si un paramètre est accompagné d'une icône de cadenas, vous ne pouvez pas le modifier. Pour débloquer ces paramètres, contactez votre administrateur.

# <span id="page-32-2"></span>**Modification de la sonnerie**

Vous pouvez changer le son produit par votre téléphone pour les appels entrants.

#### **Procédure**

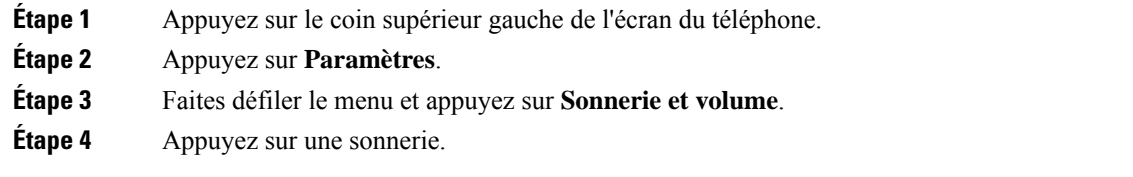

#### **Sujets connexes**

Icônes de l'écran [d'accueil](#page-10-0), à la page 5

# <span id="page-33-0"></span>**Ajuster le volume de la sonnerie**

Si la sonnerie de votre téléphone est trop forte ou trop faible lorsque vous recevez un appel entrant, vous pouvez en modifier le volume. Les modifications apportées au volume de la sonnerie n'ont aucune incidence sur le niveau sonore de l'appel.

#### **Procédure**

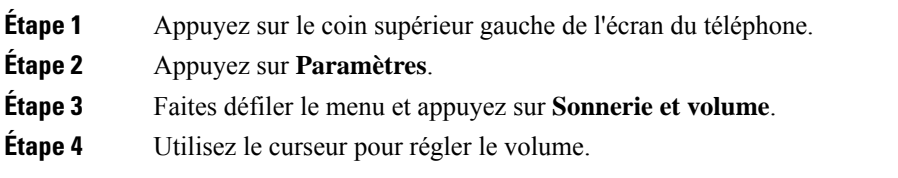

#### **Sujets connexes**

Icônes de l'écran [d'accueil,](#page-10-0) à la page 5

# <span id="page-33-1"></span>**Modifier votre langue d'affichage**

Vous pouvez modifier votre langue d'affichage de manière à ce que votre téléphone affiche des messages dans votre langue maternelle.

Cette fonction n'est disponible que si votre administrateur l'a configurée.

#### **Procédure**

- **Étape 1** Appuyez sur le coin supérieur gauche de l'écran du téléphone.
- **Étape 2** Appuyez sur **Paramètres**.
- **Étape 3** Parcourez le menu et appuyez sur **Langue**.
- <span id="page-33-2"></span>**Étape 4** Cliquez sur une langue.

### **Changez votre fuseau horaire**

Vous pouvez modifier le fuseau horaire si celui-ci est incorrect.

#### **Procédure**

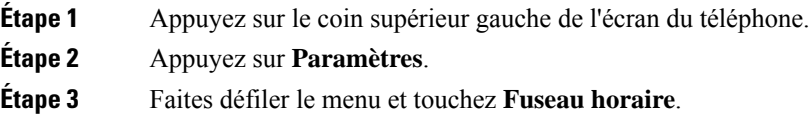

Ш

**Étape 4** Appuyez sur un fuseau horaire.

#### **Sujets connexes**

Icônes de l'écran [d'accueil](#page-10-0), à la page 5

### <span id="page-34-0"></span>**Réglage de la luminosité de l'écran**

Pour rendre l'affichage plus confortable, vous pouvez régler les paramètres de luminosité par défaut de votre téléphone.

**Procédure**

**Étape 1** Appuyez sur le coin supérieur gauche de l'écran du téléphone.

**Étape 2** Utilisez le curseur pour régler la **Luminosité de l'écran**.

## <span id="page-34-1"></span>**Mettre votre appareil en veille**

Mettez votre appareil dans Mode veille lorsque vous vous éloignez de votre bureau. Cela permet d'économiser de l'énergie et de prolonger la durée de vie de votre appareil.

Votre téléphone se réveille lorsque vous recevez un appel ou lorsque vous touchez l'écran. Vous ne pouvez pas mettre votre appareil en veille si vous êtes en communication active.

Cette fonction n'est disponible que si votre administrateur l'a configurée.

#### **Procédure**

- **Étape 1** Appuyez sur le coin supérieur gauche de l'écran du téléphone.
- **Étape 2** Appuyez sur **Paramètres**.
- <span id="page-34-2"></span>**Étape 3** Sélectionnez **mise en veille**.

#### **Sujets connexes**

[Mode](#page-12-0) veille, à la page 7 Réveiller votre [téléphone,](#page-34-2) à la page 29

### **Réveiller votre téléphone**

Si votre téléphone est en veille, vous devez le réveiller avant de pouvoir passer un appel ou utiliser une fonctionnalité.

#### **Procédure**

Selon la configuration de votre appareil, faites l'une des actions suivantes :

- Appuyez sur l'écran du téléphone.
- Branchez un câble HDMI.
- Lancez un partage sans fil.
- Entrez dans une salle avec votre ordinateur portable.
- Recevez un appel ou une notification pour une prochaine réunion.

#### **Sujets connexes**

[Mode](#page-12-0) veille, à la page 7 Mettre votre [appareil](#page-34-1) en veille, à la page 29

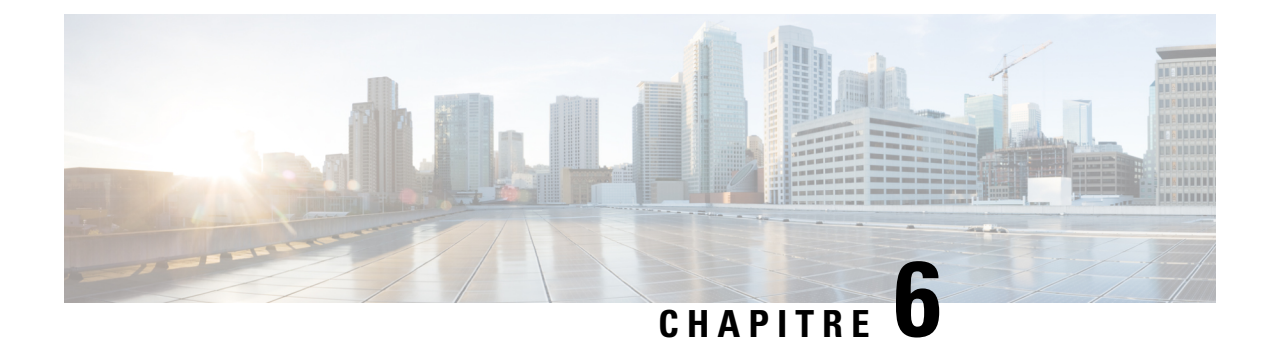

# <span id="page-36-0"></span>**Sécurité et sureté du produit**

- Consignes de sécurité et [renseignements](#page-36-1) relatifs aux performances, à la page 31
- [Déclarations](#page-38-1) de conformité, à la page 33
- [Présentation](#page-41-0) de la sécurité des produits Cisco, à la page 36
- [Informations](#page-41-1) importantes en ligne, à la page 36

# <span id="page-36-2"></span><span id="page-36-1"></span>**Consignes de sécurité et renseignements relatifs aux performances**

### <span id="page-36-3"></span>**Panne d'électricité**

Pour accéder au service d'urgence, votre téléphone doit être alimenté en électricité. En cas de coupure de courant, ce service ou la numérotation du service d'appel d'urgence ne fonctionne pas tant que l'alimentation n'est pasrestaurée. En cas de coupure ou de panne d'électricité, vous devrez peut-être réinitialiser ou reconfigurer l'équipement avant de pouvoir utiliser le service ou la numérotation du service d'appel d'urgence.

### <span id="page-36-4"></span>**Domaines réglementaires**

La fréquence radio (FR) de ce téléphone est configurée pour un domaine de réglementation spécifique. Si vous sortez de ce domaine de réglementation, le téléphone ne fonctionnera pas correctement et vous risquez de violer des réglementations locales.

### **Appareils externes**

Nous vous recommandons d'utiliser des appareils externes de bonne qualité qui sont blindés contre les signaux de radiofréquence (RF) ou d'audiofréquence (AF) indésirables. Les casques, les câbles et les connecteurs sont des exemples d'appareils externes.

Selon la qualité de ces appareils et leur proximité à d'autres appareils, tels que les téléphones mobiles ou les radios bidirectionnelles, certains bruits peuvent toujours se produire. Dans ces cas, nous vous recommandons de prendre une ou plusieurs des mesures suivantes :

• Éloignez l'appareil externe de la source des signaux RF ou AF.

- Maintenir les câbles du périphérique externe éloignés de la source émettrice des signaux de fréquences radio ou audio.
- Utiliser des câbles blindés pour le périphérique externe ou des câbles dotés d'un blindage supérieur et d'un meilleur connecteur.
- Raccourcir le câble du périphérique externe.
- Appliquez des ferrites ou d'autres dispositifs similaires sur les câbles de l'appareil externe.

Cisco ne peut garantir la performance des appareils, câbles et connecteurs externes.

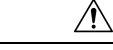

**Mise en garde**

Dans les pays de l'Union européenne, seuls les haut-parleurs, les microphones et les casques externes entièrement conformes à la directive CEM [89/336/CE] doivent être utilisés.

### <span id="page-37-0"></span>**Différents moyens d'alimenter votre téléphone en électricité**

Vous disposez de ces moyens pour alimenter votre téléphone en électricité :

- Utilisez l'adaptateur secteur fourni avec votre téléphone.
- si votre réseau prend en charge l'alimentation électrique par câble Ethernet, (PoE) vous pouvez brancher votre téléphone sur le réseau. Branchez un câble Ethernet dans le port Ethernet de votre téléphone s'a et sur le réseau.

Si vous n'êtes pas sûr de savoir si votre réseau prend en charge l'alimentation électrique par câble Ethernet, renseignez-vous auprès de votre administrateur.

### <span id="page-37-1"></span>**Comportement du téléphone en cas d'encombrement du réseau**

Tout élément susceptible de dégrader les performances du réseau risque d'affecter la qualité audio et vidéo du téléphone et, dans certains cas, d'entraîner l'interruption d'un appel. Parmi les sources de dégradation du réseau figurent, de manière non exhaustive, les activités suivantes :

- Les tâches administratives telles qu'une analyse de port interne ou une analyse de sécurité
- Les attaques se produisant sur le réseau, telles que les attaques de déni de service

### <span id="page-37-3"></span><span id="page-37-2"></span>**Avertissement UL**

Le câble LAN/Ethernet ou d'autres câbles attachés à l'appareil ne doivent pas être prolongés en dehors du bâtiment.

### **Puissance de classe 1**

Les produits de classe 1 doivent être raccordés à une prise de courant secteur avec mise à la terre.

### <span id="page-38-0"></span>**Étiquette du produit**

L'étiquette du produit se trouve sur le dessous du périphérique.

### <span id="page-38-1"></span>**Déclarations de conformité**

### <span id="page-38-3"></span><span id="page-38-2"></span>**Déclarations de conformité pour l'Union européenne**

### **Marquage CE**

Le marquage CE suivant est apposé sur l'équipement et son emballage.

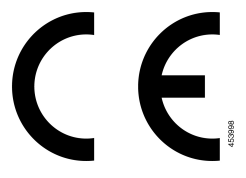

### <span id="page-38-5"></span><span id="page-38-4"></span>**Déclaration sur l'exposition aux fréquences radio de l'Union européenne**

Cet appareil a été évalué et déclaré conforme à la directive 2014/53/EU de l'Union Européenne relative aux champs électromagnétiques.

### <span id="page-38-6"></span>**Déclarations de conformité pour les États-Unis**

### **Appareil radio conforme à l'article 15**

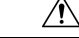

<span id="page-38-7"></span>**Mise en garde**

Cet appareil radio conforme à l'article 15 des règlements de la FCC, fonctionne sans générer d'interférence avec d'autres appareils fonctionnant à cette fréquence. Toute modification du produit non expressément agréée par Cisco, notamment l'utilisation d'antennes de fabricants tiers, risque d'annuler le droit de l'utilisateur à utiliser cet appareil.

### **Déclarations de conformité pour le Canada**

Cet appareil est conforme aux normes RSS d'exemption de licence d'Industrie Canada. Son utilisation est soumise aux deux conditions suivantes : (1) il ne doit pas produire de brouillage et (2) il doit tolérer les brouillages reçus, y compris ceux susceptibles de perturber son fonctionnement. La confidentialité des communications peut ne pas être garantie lors de l'utilisation de ce téléphone.

Ce produit est conforme aux spécifications techniques applicables au Canada d'Innovation, Sciences et Développement économique.

#### **Déclaration de Conformité Canadienne**

Cet appareil est conforme aux normes RSS exemptes de licence RSS d'Industry Canada. Le fonctionnement de cet appareil est soumis à deux conditions : (1) ce périphérique ne doit pas causer d'interférence et (2) ce périphérique doit supporter les interférences, y compris celles susceptibles d'entraîner un fonctionnement non souhaitable de l'appareil. La protection des communications ne peut pas être assurée lors de l'utilisation de ce téléphone.

Le présent produit est conforme aux spécifications techniques applicables d'Innovation, Sciences et Développement économique Canada.

### <span id="page-39-0"></span>**Déclaration de conformité pour le Canada**

#### CE PÉRIPHÉRIQUE RESPECTE LES LIMITES DÉCRITES PAR LA NORME RSS-102 R5 D'EXPOSITION À DES ONDES RADIO

Votre périphérique inclut un émetteur et un récepteur radio. Il est conçu pour ne pas dépasser les limites applicables à la population générale (ne faisant pas l'objet de contrôles périodiques) d'exposition à des ondes radio (champs électromagnétiques de fréquences radio) comme indiqué dans la norme RSS-102 qui sert de référence au règlement de sécurité n°6 sur l'état de santé du Canada et inclut une marge de sécurité importantes conçue pour garantir la sécurité de toutes les personnes, quels que soient leur âge et état de santé.

En tant que tels, les systèmes sont conçus pour être utilisés en évitant le contact avec les antennes par l'utilisateur final. Il est recommandé de positionner le système à un endroit où les antennes peuvent demeurer à au moins une distance minimum préconisée de l'utilisateur, conformément aux instructions des réglementations qui sont conçues pour réduire l'exposition globale de l'utilisateur ou de l'opérateur.

Le périphérique a été testé et déclaré conforme aux réglementations applicables dans le cadre du processus de certification radio.

#### **Déclaration d'exposition aux RF pour le Canada**

#### CE PÉRIPHÉRIQUE RESPECTE LES LIMITES DÉCRITES PAR LA NORME RSS-102 R5 D'EXPOSITION À DES ONDES RADIO

Votre appareil comprend un émetteur et un récepteur radio. Il est conçu pour ne pas dépasser les limites applicables à la population générale (ne faisant pas l'objet de contrôles périodiques) d'exposition à des ondes radio (champs électromagnétiques de fréquences radio) comme indiqué dans la norme RSS-102 qui sert de référence au règlement de sécurité n°6 sur l'état de santé du Canada et inclut une marge de sécurité importantes conçue pour garantir la sécurité de toutes les personnes, quels que soient leur âge et état de santé.

En tant que tels, lessystèmessont conçus pour être utilisés en évitant le contact avec les antennes par l'utilisateur final. Il est recommandé de positionner le système à un endroit où les antennes peuvent demeurer à au moins une distance minimum préconisée de l'utilisateur, conformément aux instructions des réglementations qui sont conçues pour réduire l'exposition globale de l'utilisateur ou de l'opérateur.

Le périphérique a été testé et déclaré conforme aux réglementations applicables dans le cadre du processus de certification radio.

#### <span id="page-39-1"></span>**Déclaration de conformité pour les radars canadiens haute puissance**

Les utilisateurs doivent également être informés que les radars haute puissance sont attribués en tant qu'utilisateurs principaux (c'est-à-dire les utilisateurs prioritaires) des bandes 5250-5350 MHz et 5650-5850 MHz et que ces radars pourraient causer des interférences et/ou endommager les périphériques LE-LAN.

Les utilisateurs doivent également être informés que les radars haute puissance sont attribués en tant qu'utilisateurs principaux (c'est-à-dire les utilisateurs prioritaires) des bandes 5250-5350 MHz et 5650-5850 MHz et que ces radars pourraient causer des interférences et/ou endommager les périphériques LE-LAN.

### <span id="page-40-0"></span>**Déclarations de conformité de la FCC**

Aux États-Unis, la FCC (Federal Communications Commission) exige des déclarations de conformité dans les cas suivants :

### <span id="page-40-1"></span>**Énoncé de la section 15.19 de la FCC**

Cet appareil est conforme à la section 15 des règlements de la FCC. Son utilisation est soumise aux deux conditions suivantes : (1) il ne doit pas produire de brouillage préjudiciable et (2) il doit tolérer les brouillages reçus, y compris ceux susceptibles de perturber son fonctionnement.

### <span id="page-40-3"></span><span id="page-40-2"></span>**Énoncé de la section 15.21 de la FCC**

Tout changement ou toute modification non expressément approuvés par la partie responsable de la conformité peut annuler le droit de l'utilisateur à utiliser l'équipement.

### **Déclaration de la FCC sur l'exposition aux rayonnements de radiofréquences**

Cet équipement est conforme aux normes d'exposition de la FCC en matière de radiations définies pour un environnement non contrôlé. Les utilisateurs doivent se conformer aux instructions d'utilisation spécifiques poursatisfaire à la norme d'exposition aux radiofréquences. Cet émetteur doit être situé à une distance minimale de 20 cm de l'utilisateur et ne doit pas être placé au même endroit ou fonctionner de manière conjointe avec une autre antenne ou un autre émetteur.

### <span id="page-40-4"></span>**Déclaration de la FCC sur les récepteurs et les appareils numériques de classe B**

Ce produit a été testé et déclaré conforme aux spécifications relatives aux appareils numériques de classe B, conformément à la section 15 du règlement de la FCC. L'objectif de ces normes est de fournir une protection raisonnable contre toute interférence nuisible dans une installation résidentielle. Cet équipement génère, utilise et peut émettre de l'énergie de fréquence radio et peut, en cas d'installation et d'utilisation non conformes aux instructions, causer des interférences nuisibles aux radiocommunications. Toutefois, il n'est pas garanti que son fonctionnement ne provoquera pas de brouillage dans une installation donnée.

Si cet équipement cause des interférences nuisibles à la réception des signaux de radio ou de télévision, ce qui peut être déterminé en allumant et en éteignant l'équipement, l'utilisateur est encouragé à essayer de corriger ces interférences par l'un des moyens suivants :

- Réorienter ou déplacer l'antenne réceptrice
- Augmenter la distance séparant l'équipement ou les appareils
- Brancher l'équipement dans une prise autre que celle utilisée par le récepteur
- Obtenir l'assistance d'un revendeur ou d'un technicien radio/télévision expérimenté

### <span id="page-41-0"></span>**Présentation de la sécurité des produits Cisco**

Ce produit, qui contient des fonctions cryptographiques, est soumis aux lois des États-Unis et d'autres pays, qui en régissent l'importation, l'exportation, le transfert et l'utilisation. La fourniture de produits cryptographiques Cisco n'implique pasle droit d'un tiers à importer, exporter, distribuer ou utiliser le cryptage. Lesimportateurs, exportateurs, distributeurs et utilisateurs sont responsables du respect des lois des États-Unis et des autres pays. En utilisant ce produit, vous acceptez de vous conformer aux lois et aux réglementations en vigueur. Si vous n'êtes pas en mesure de vous conformer aux lois locales et à celles des États-Unis, retournez immédiatement ce produit.

Pour en savoir plus sur les réglementations américaines sur les exportations, reportez-vous à l'adresse [https://www.bis.doc.gov/policiesandregulations/ear/index.htm.](https://www.bis.doc.gov/policiesandregulations/ear/index.htm)

# <span id="page-41-1"></span>**Informations importantes en ligne**

#### **Contrat de licence de l'utilisateur final**

Le contrat de licence utilisateur final (CLUF) est disponible à l'adresse suivante : [https://www.cisco.com/go/](https://www.cisco.com/go/eula) [eula](https://www.cisco.com/go/eula)

#### **Information sur la conformité réglementaire et la sécurité**

Les informations sur la sécurité et la conformité à la réglementation sont disponibles à l'adresse suivante :

[https://www.cisco.com/c/dam/en/us/td/docs/voice\\_ip\\_comm/cuipph/Webex/Room/RCSI/RCSI-0427-book.pdf](https://www.cisco.com/c/dam/en/us/td/docs/voice_ip_comm/cuipph/Webex/Room/RCSI/RCSI-0427-book.pdf)